# **Tutorial:** Solicitação de **permutas de plantões**

**20 de fevereiro de 2024**

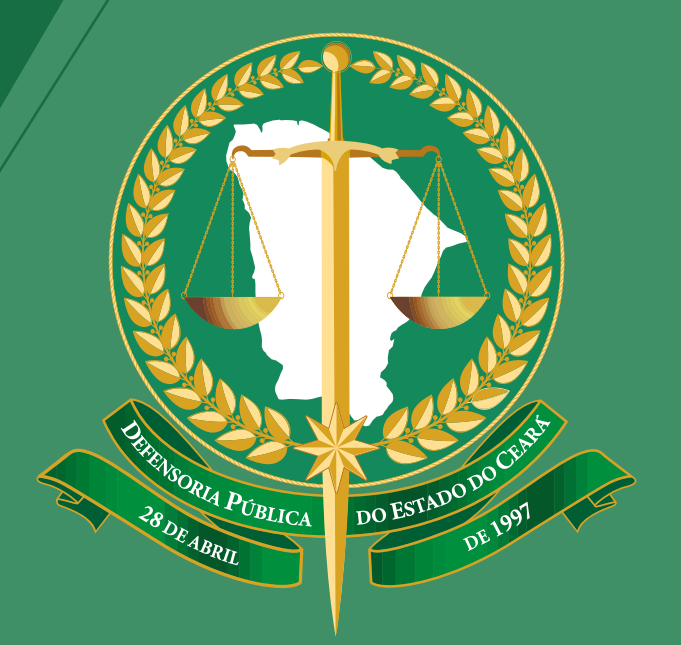

#### **DEFENSORIA PÚBLICA** ESTADO DO CEARÁ

### O(a) defensor(a) poderá acessar a funcionalidade de permutas através do menu **Editais 1 > Plantões 2 > Permutas <sup>3</sup>**

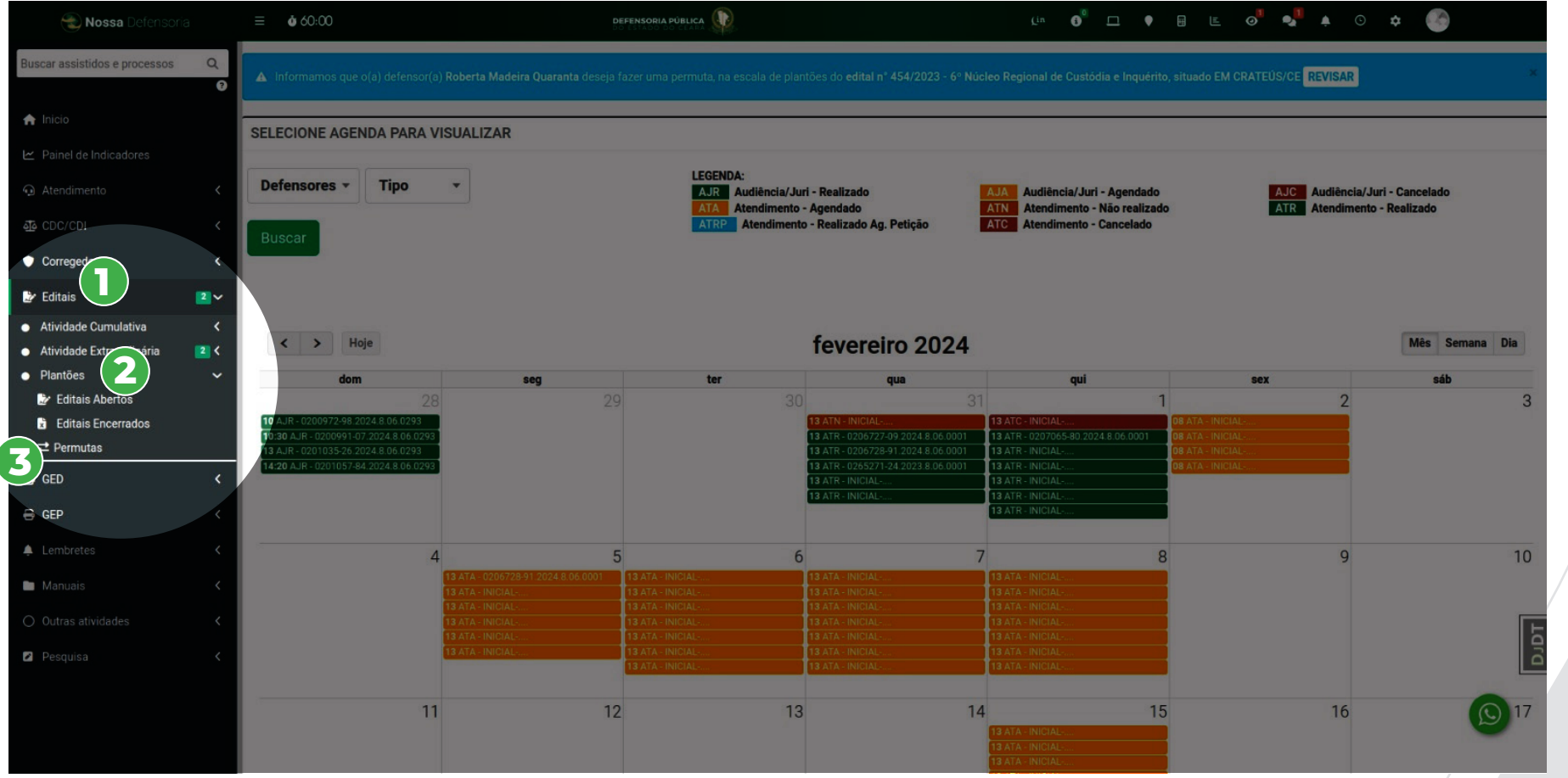

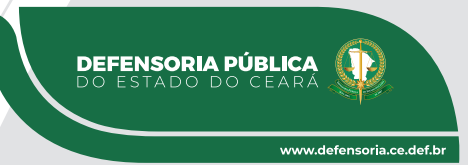

Acessando o módulo, o(a) defensor(a) pode ver a dashboard de permutas, onde tem a visualização de estatísticas, tabela das solicitações feitas por ele(a), além da tabela de solicitações recebidas de outros(as) defensores(as).

#### **1 Para solicitar uma permuta, clique no botão "Nova solicitação".**

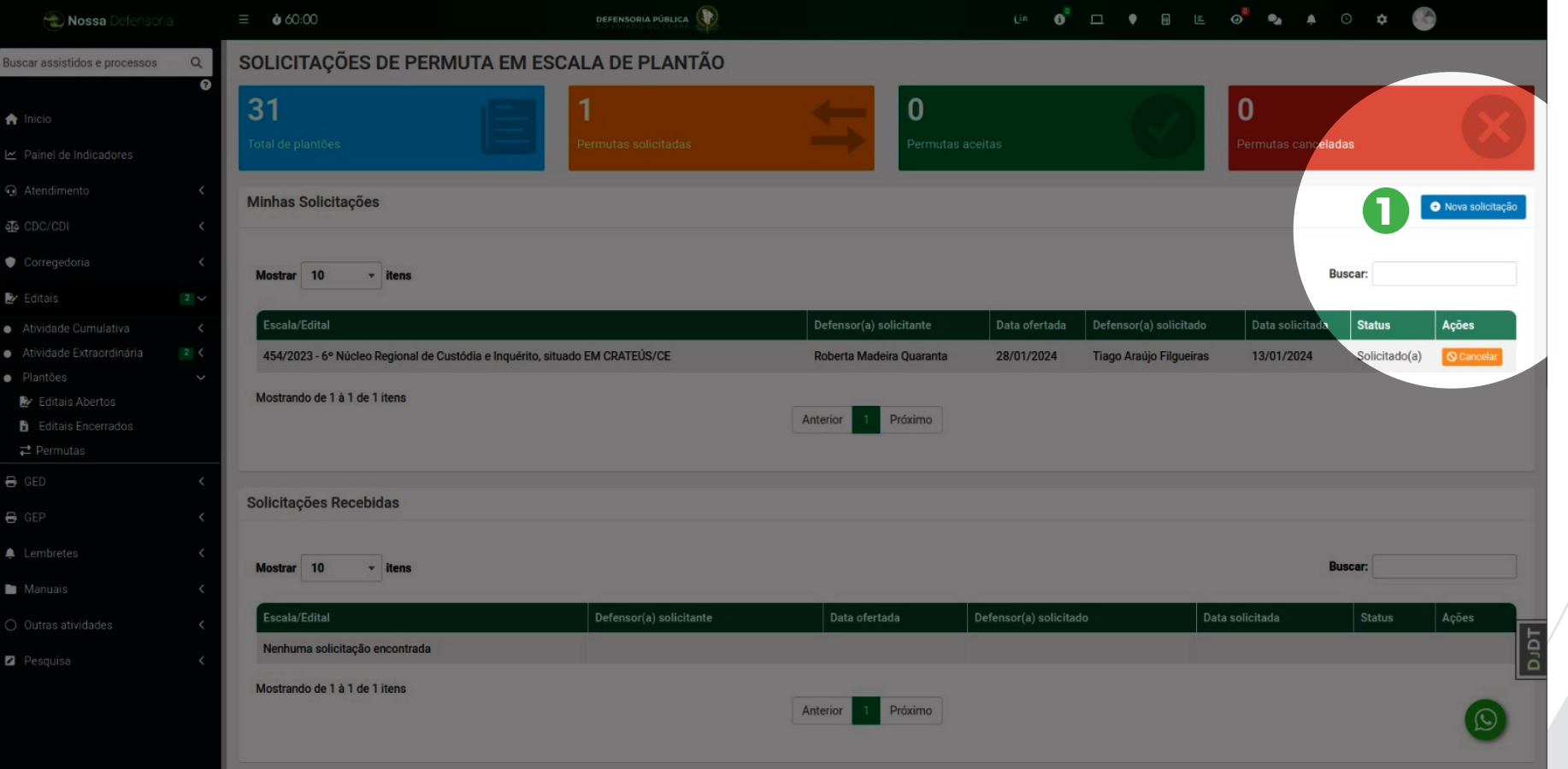

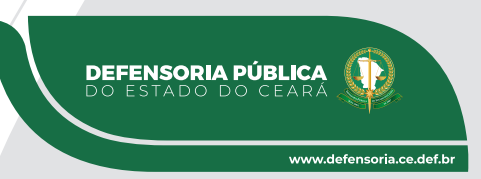

#### **Tela de solicitação:**

- **1** Escolha a escala de plantão que deseja fazer permutas.
- **2** Escolha a data do plantão que deseja ofertar para permuta na escala escolhida.
- **3** Escolha o plantão que deseja solicitar permuta. (para cada plantão existem ícones que representam possíveis conflitos de datas nas permutas. no fim da lista existe uma legenda para eles).

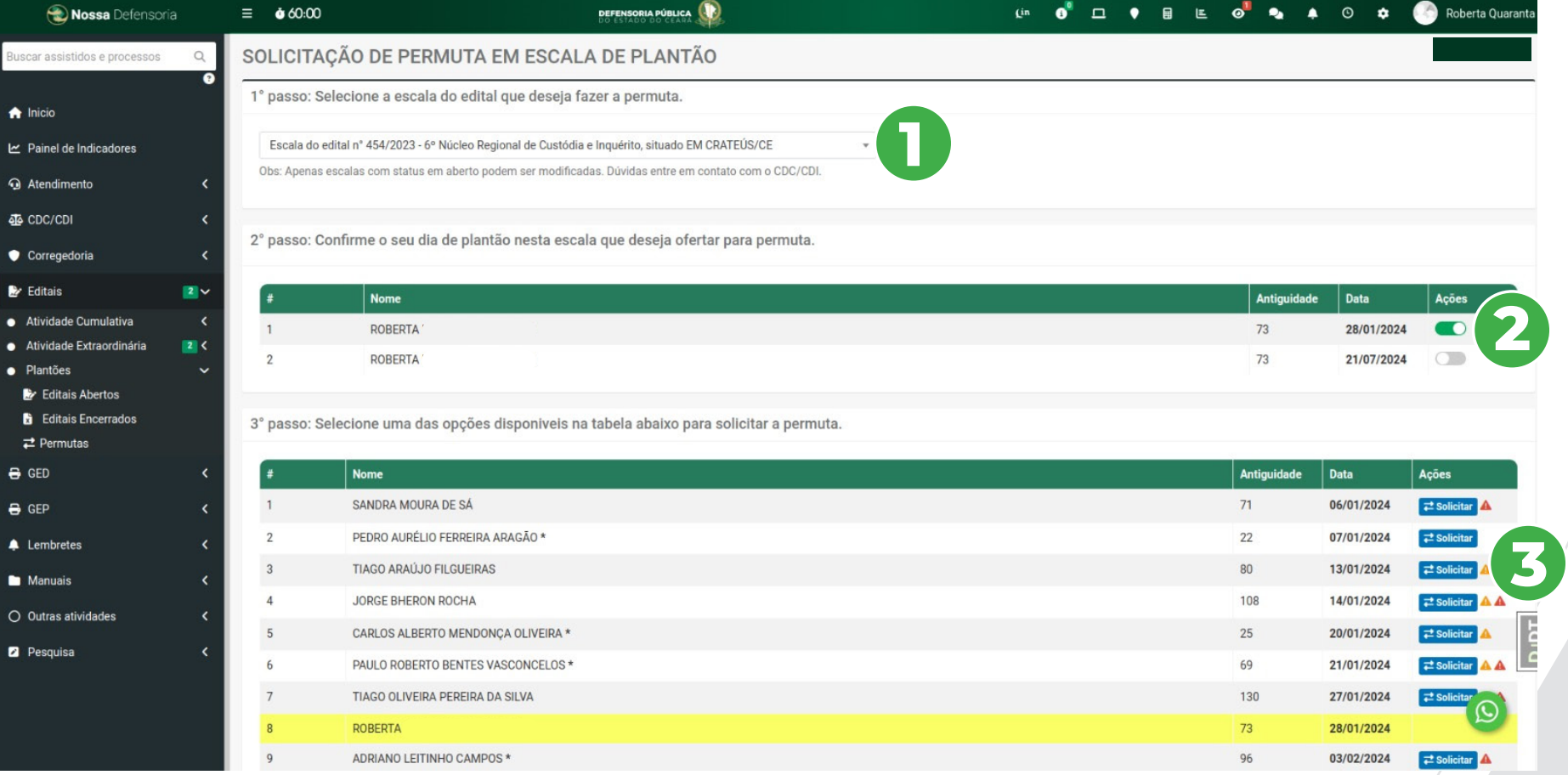

**DEFENSORIA PÚBLICA**<br>DO ESTADO DO CEARÁ

#### **Tela de solicitação:**

**1** Após escolher o plantão para permuta deve-se confirmar no botão "Sim" se desejar continuar.

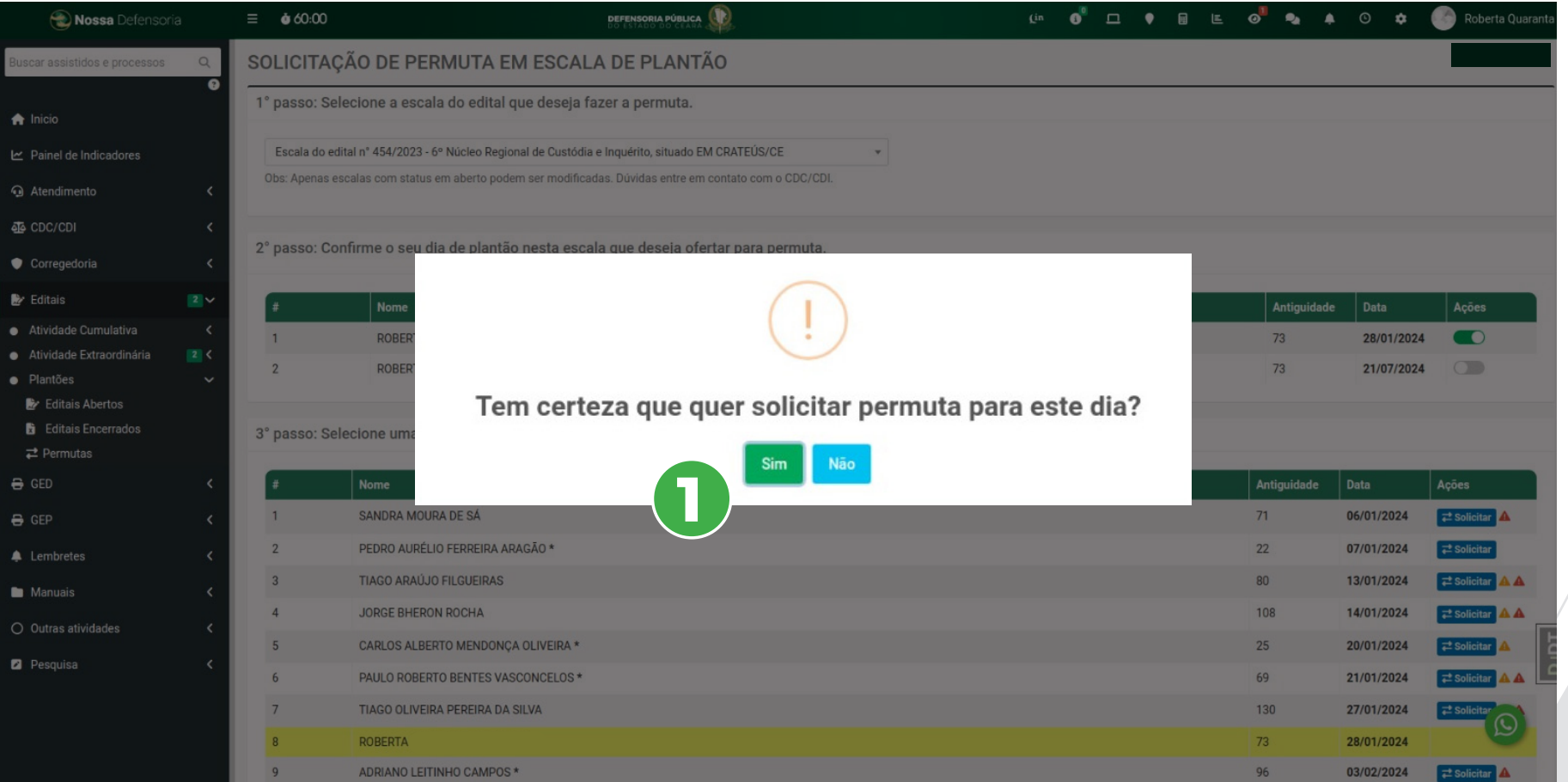

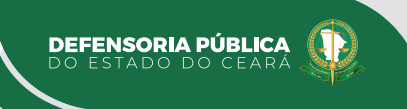

#### **Tela de solicitação:**

**1** Se houver conflitos de datas entre as permutas, aparecerá um aviso para ciência do(a) defensor(a) solicitante. Para prosseguir é necessário confirmar no botão "Sim".

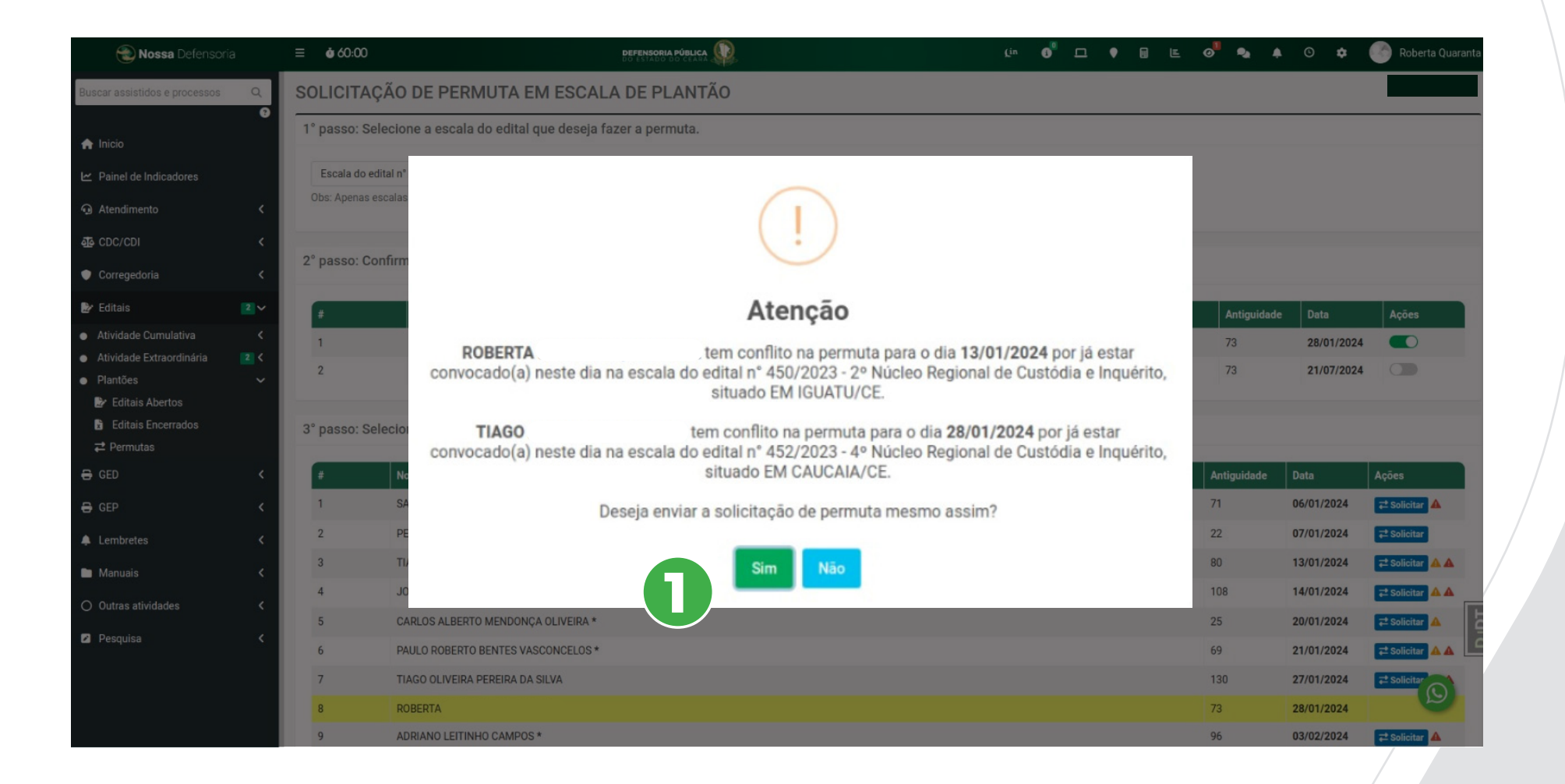

**DEFENSORIA PÚBLICA**<br>DO ESTADO DO CEARÁ

www.defensoria.ce.def.bi

Feita a solicitação o usuário será redirecionado para a tela de dashboard de permutas. Nela pode-se visualizar os detalhes da sua solicitação na primeira tabela. Se desejar pode cancelar a solicitação no botão laranja "cancelar".

**OBS:** O(a) defensor(a) deve aguardar a aprovação do solicitado bem como da aprovação do CDC/CDI para a conclusão da solicitação. Essas movimentações podem ser acompanhadas na coluna "Status" bem como por notificações de email que serão enviadas.

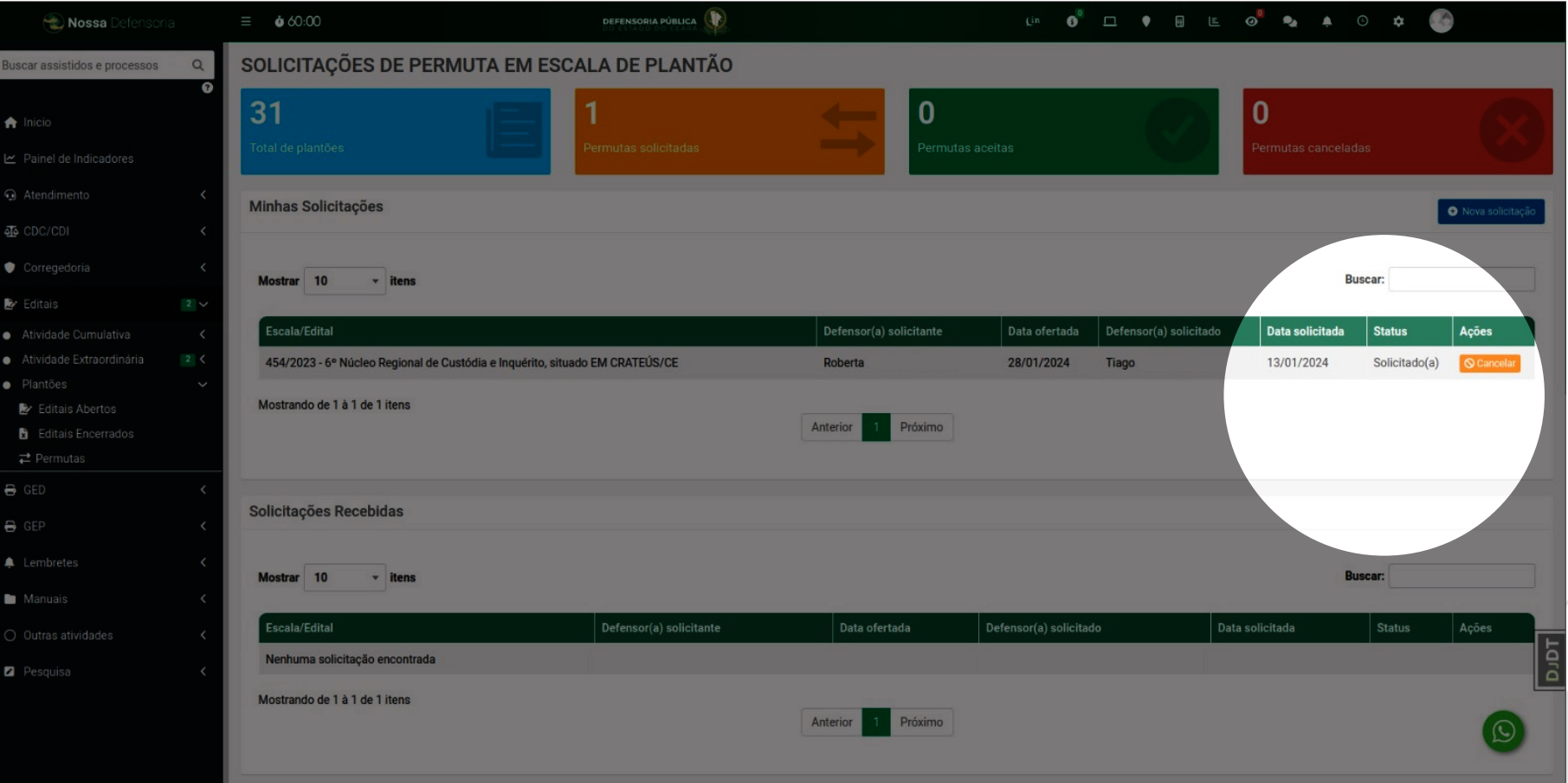

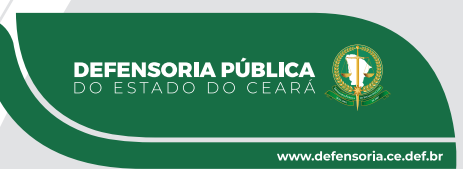

#### **Aprovando solicitações de outros(as) defensores(as) para mim**

O(a) defensor(a) que recebe a solicitação de permuta de outro(a) defensor(a), será notificado(a) diretamente da tela inicial do Nossa Defensoria através de uma alerta. (um email também será enviado para notificação).

**1** Clique no botão **"Revisar"** para acessar a tela de revisão de solicitações.

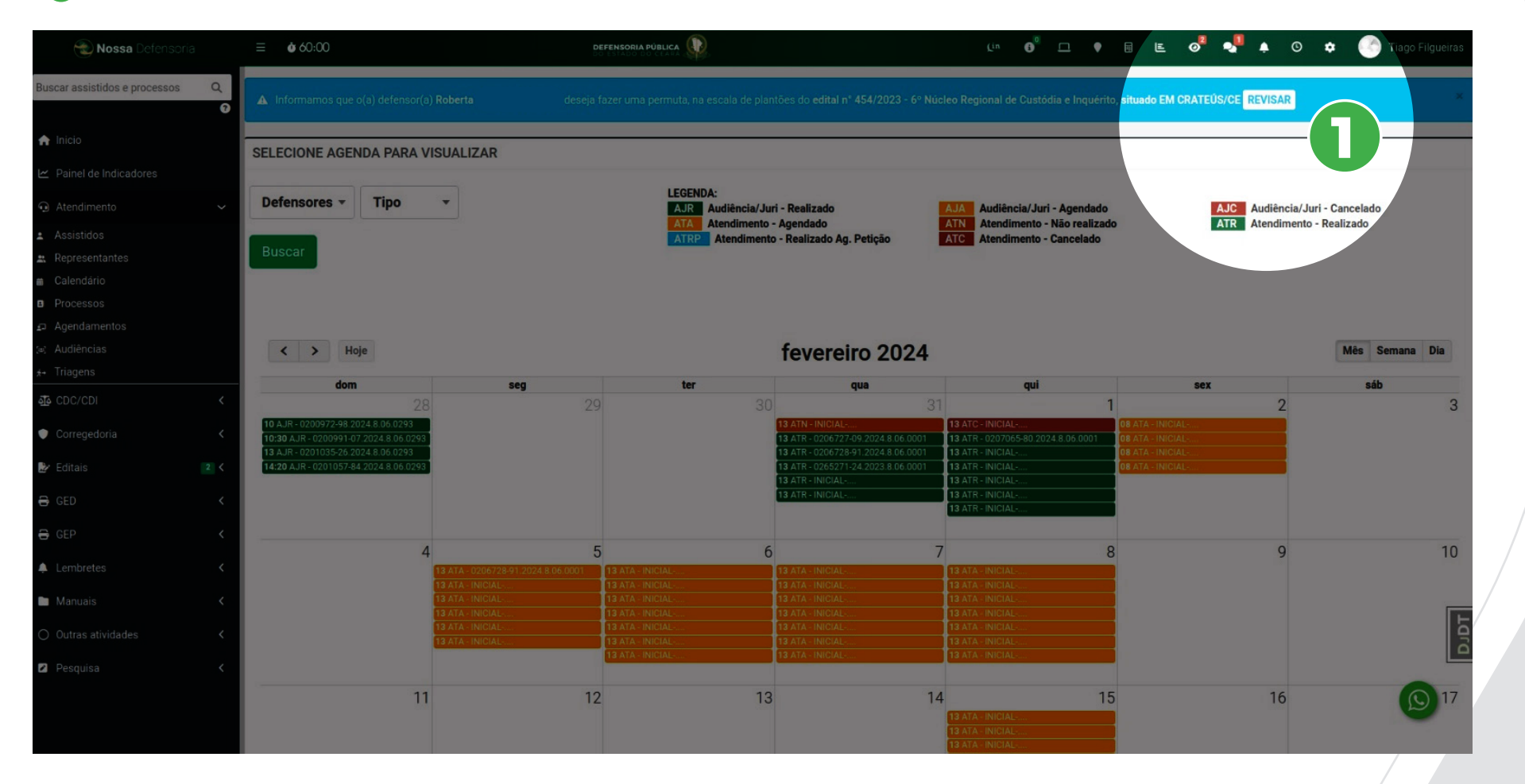

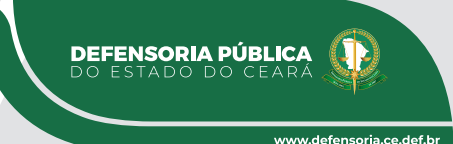

#### **Aprovando solicitações de outros(as) defensores(as) para mim**

Na tela de revisão de solicitações o(a) defensor(a) tem acesso a todas as informações relevantes da solicitação para a sua tomada de decisão.

**1** Para aprovar a permuta clique em **"Aceitar"** ou se desejar recusar clique em **"Recusar"**.

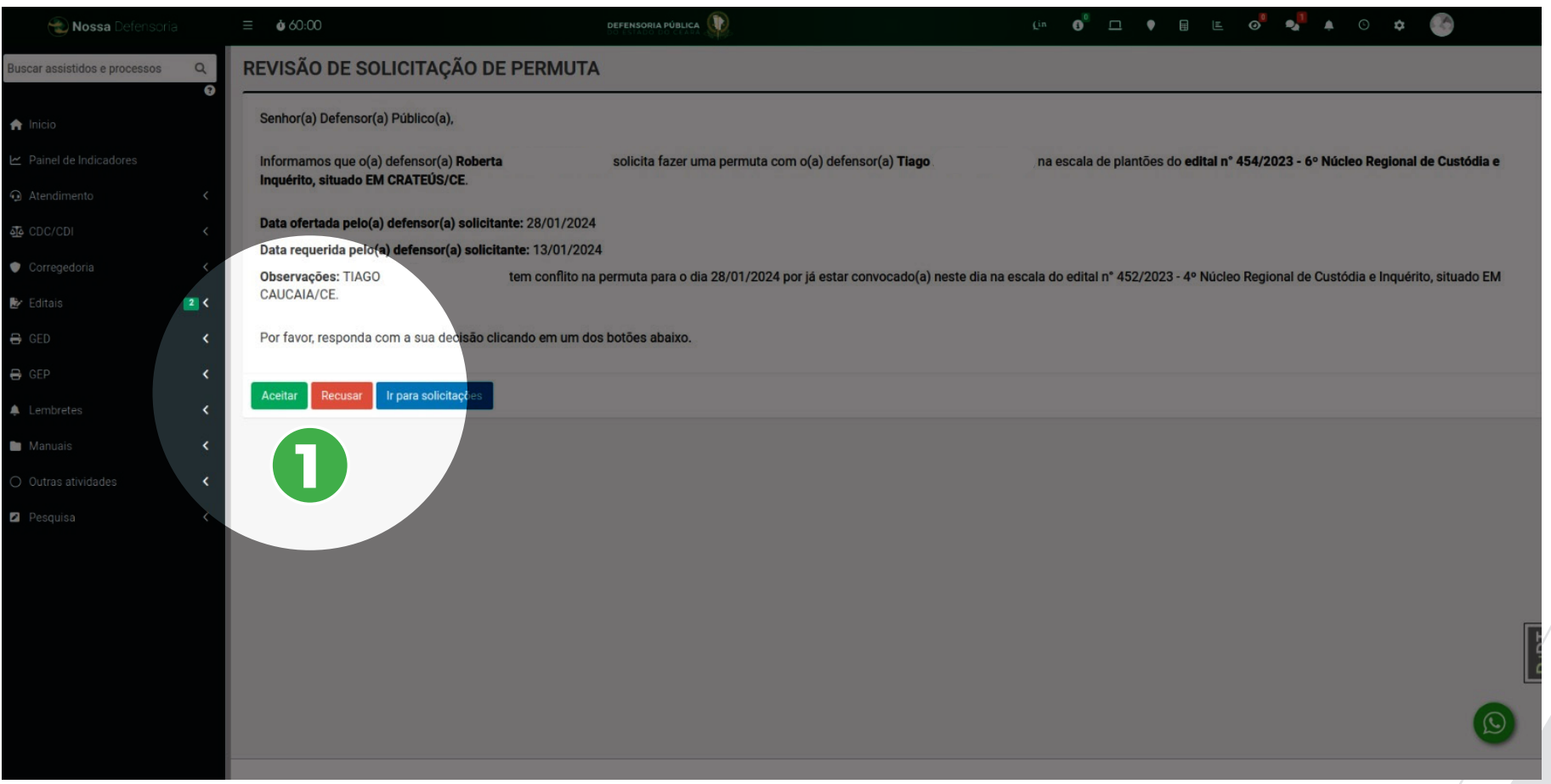

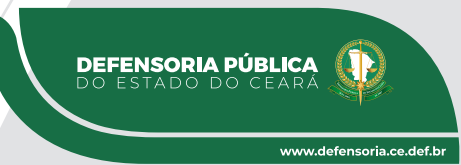

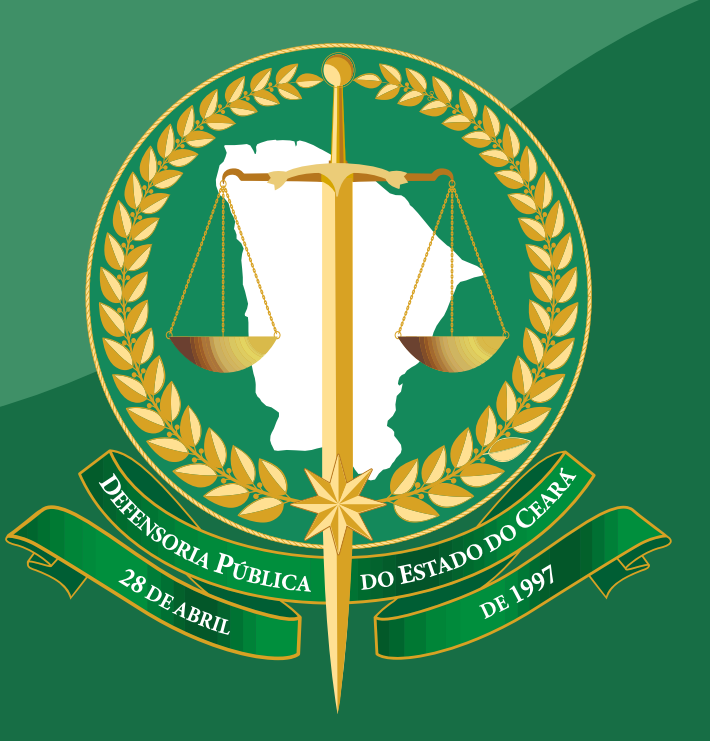

## **DEFENSORIA PÚBLICA**<br>DO ESTADO DO CEARÁ